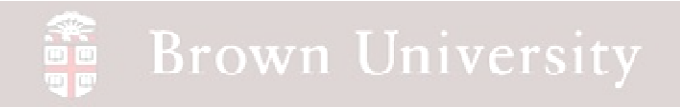

### **EN1740 Computer Aided Visualization and Design**

Spring 2012

2/14/2012

Brian C. P. Burke

**BCB – Feb. 14, 2012**

#### **Brown University** 讀

#### **Last time:**

• Parent – Child

#### **Tonight:**

- Measuring within Pro/E
- 2D representation
	- Orthographic projection
	- 3<sup>rd</sup> Angle vs. 1<sup>st</sup> Angle

• Creating engineering drawingsREADING ASSIGNMENT:

Please read Chapt. 3 in Wilson

### **SEP Brown University**

### **Measure**

• Analysis >

**Measure** 

• There are a number of measure options available

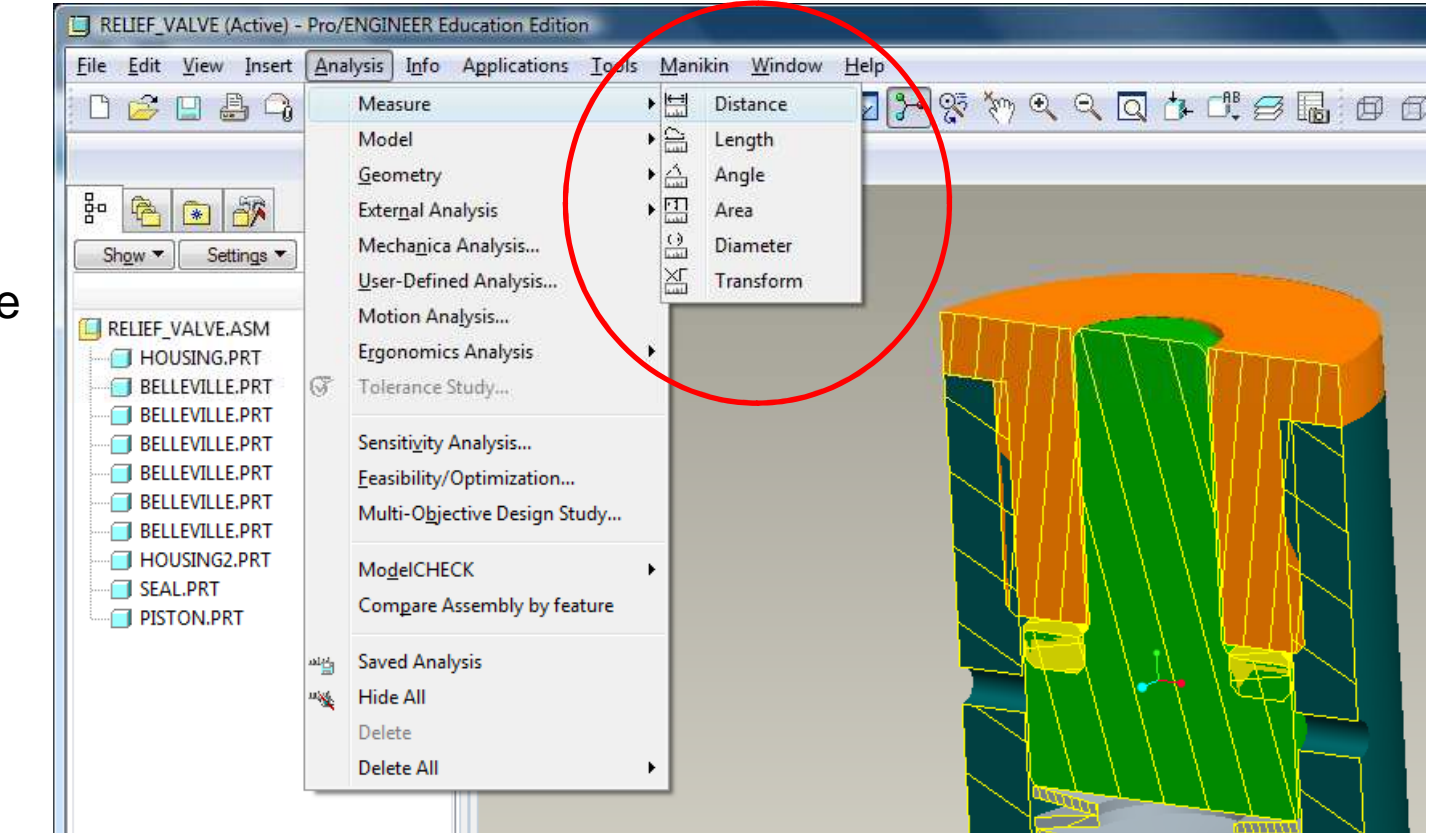

### Measure - Length

- Analysis > Measure > Length
- Select a line entity

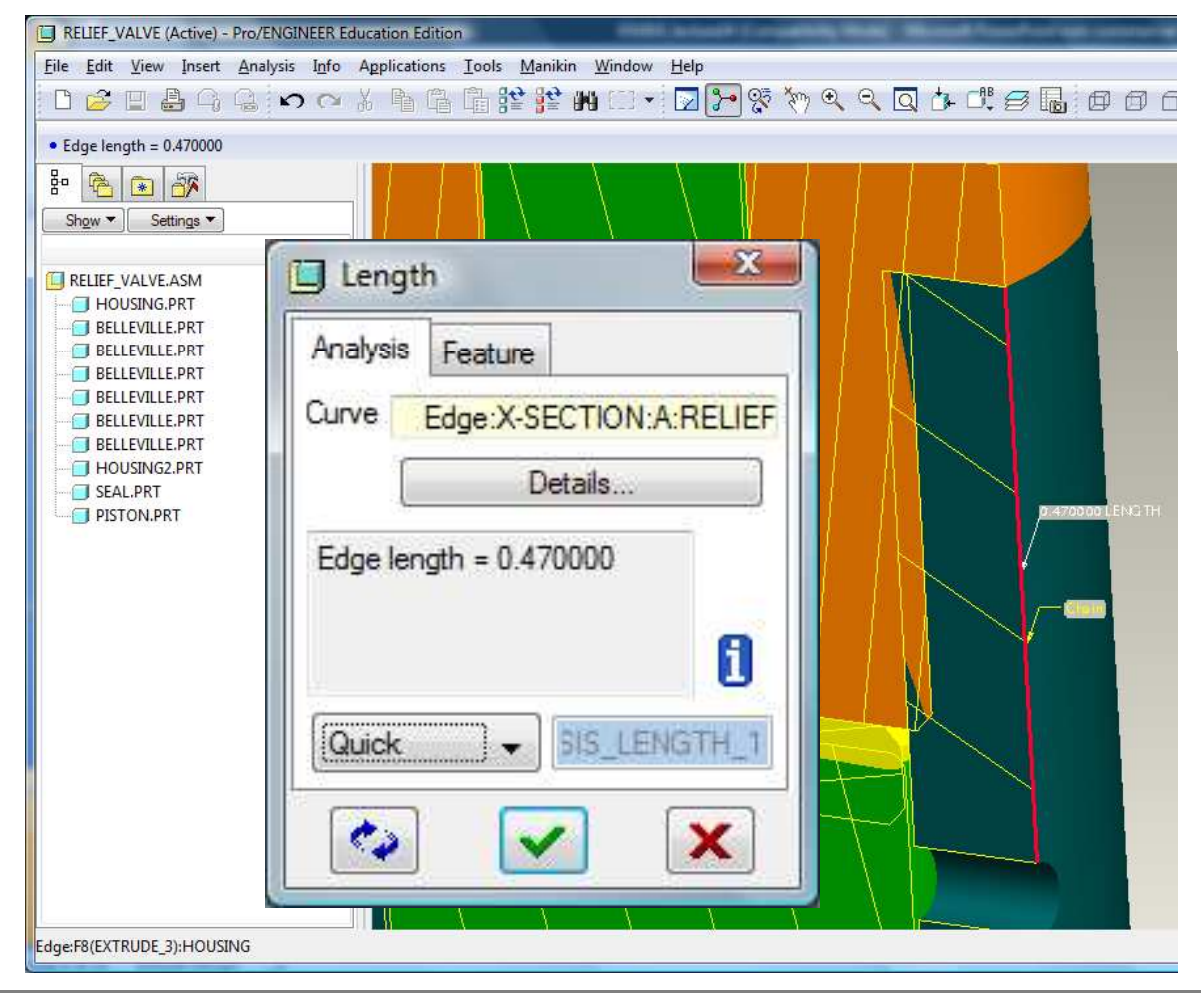

**BCB – Feb. 14, 2012**

### Measure – Distance

#### **This options gives the most options**

• Analysis > Measure >

**Distance** 

- Any entity can be selected
- => Curve, Plane, Axis,

Edge, Surface

• NOTE: UNLESS GOING PLANE TO PLANE, SHORTEST DISTANCE IS REPORTED

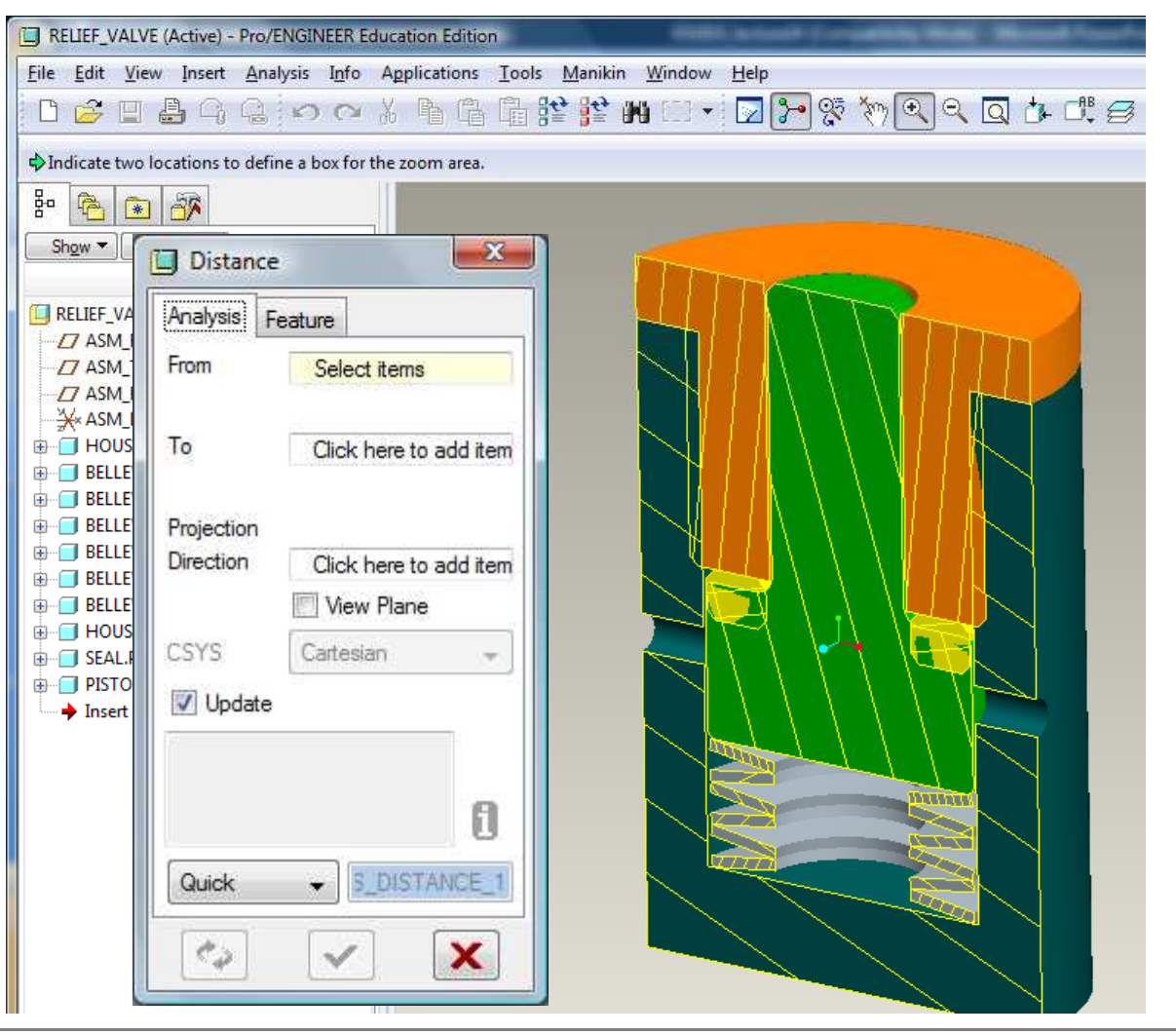

### Measure – Distance

#### **This options gives the most options**

• At times, a projection

reference is required

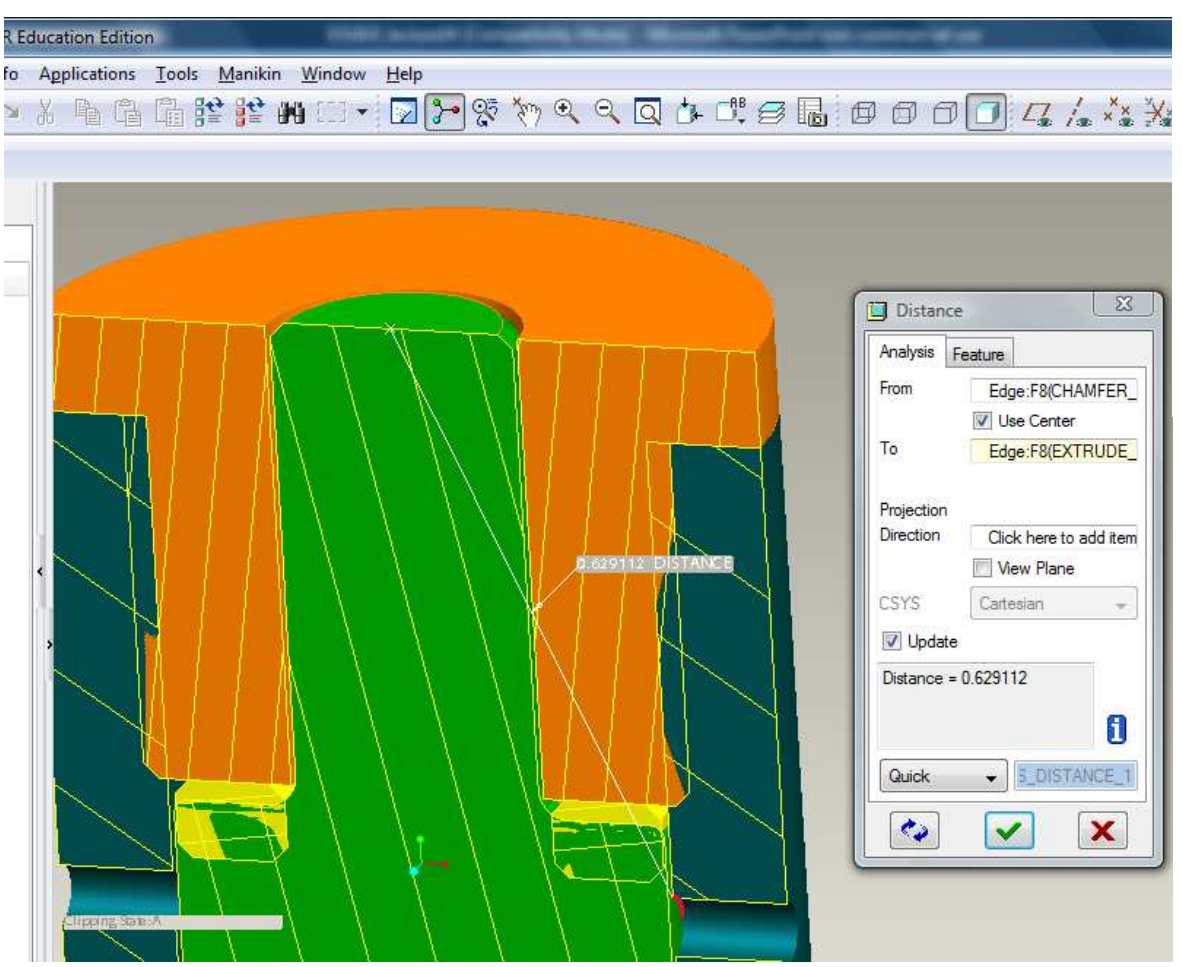

Measuring from top to edge of through hole without projection reference

**BCB – Feb. 14, 2012**

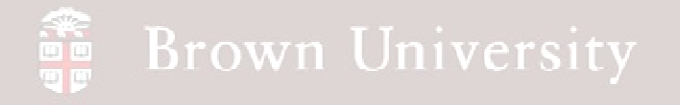

#### Measure – Distance

#### **This options gives the most options**

• Adding the center axis as a projection reference gives the vertical distance

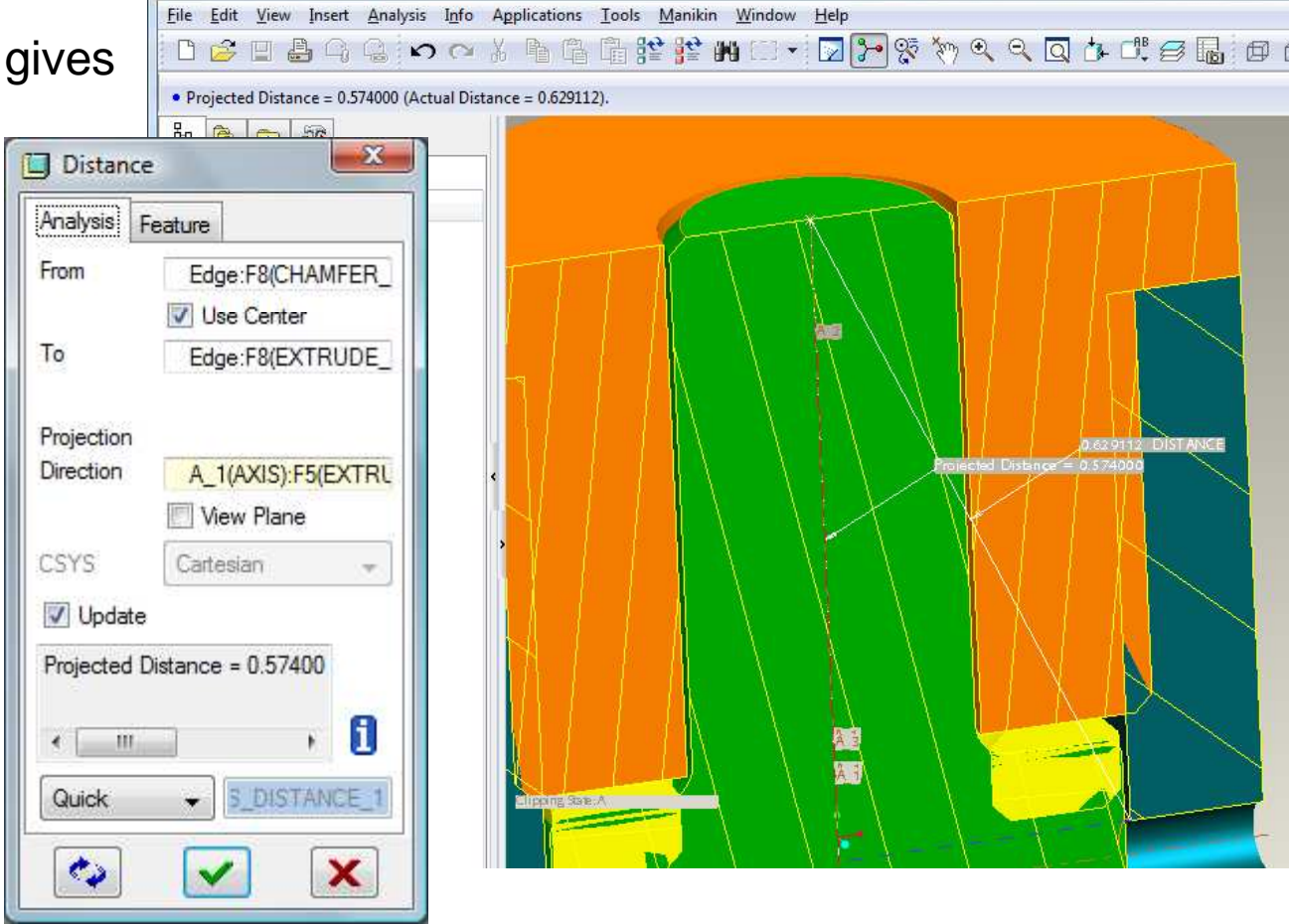

[C] RELIEF\_VALVE (Active) - Pro/ENGINEER Education Edition

**BCB – Feb. 14, 2012**

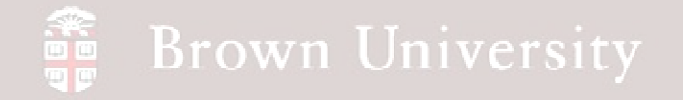

#### Measure – Angle

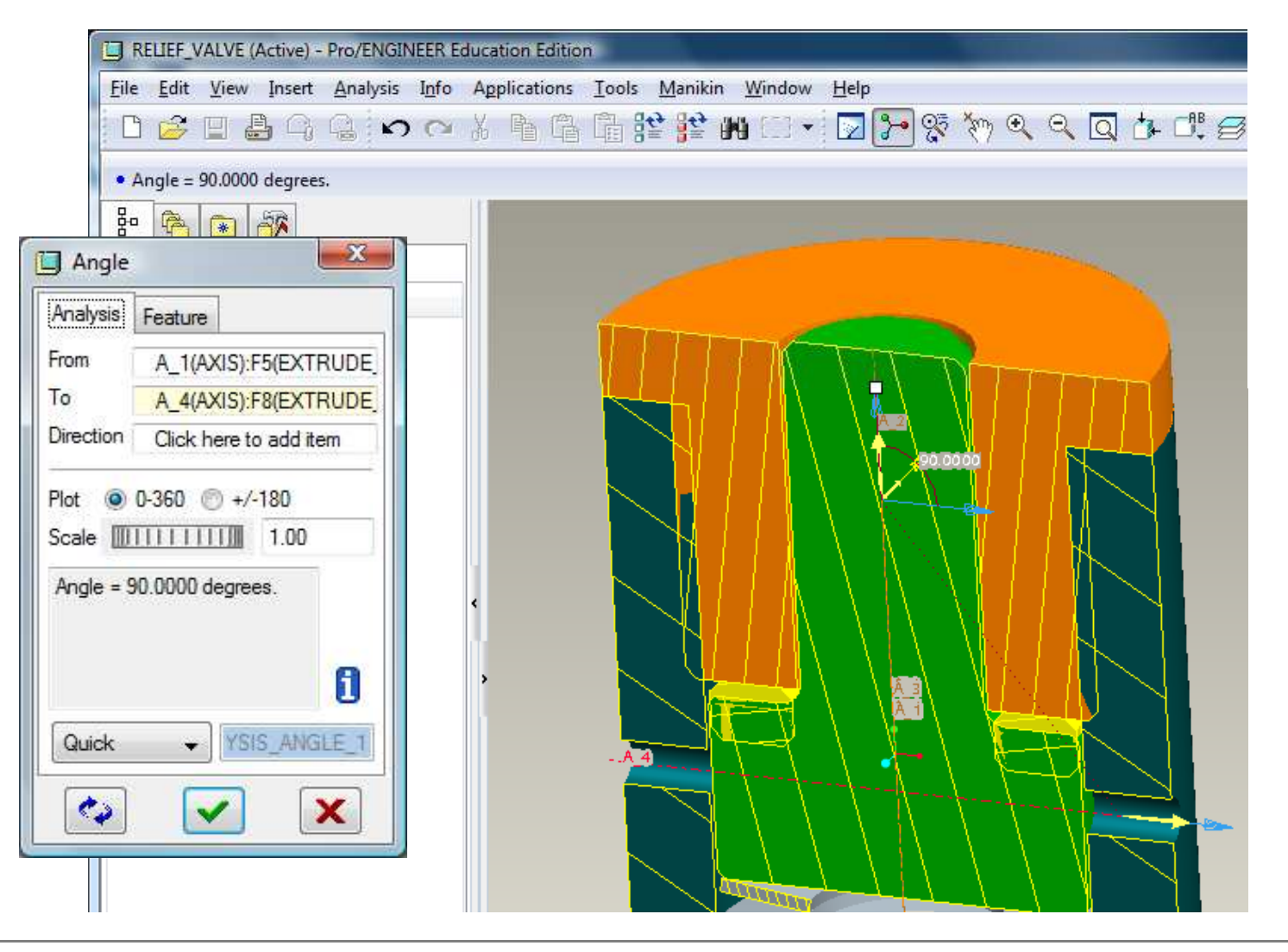

**BCB – Feb. 14, 2012**

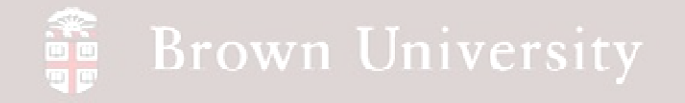

#### Measure – Diameter

#### **Very useful**

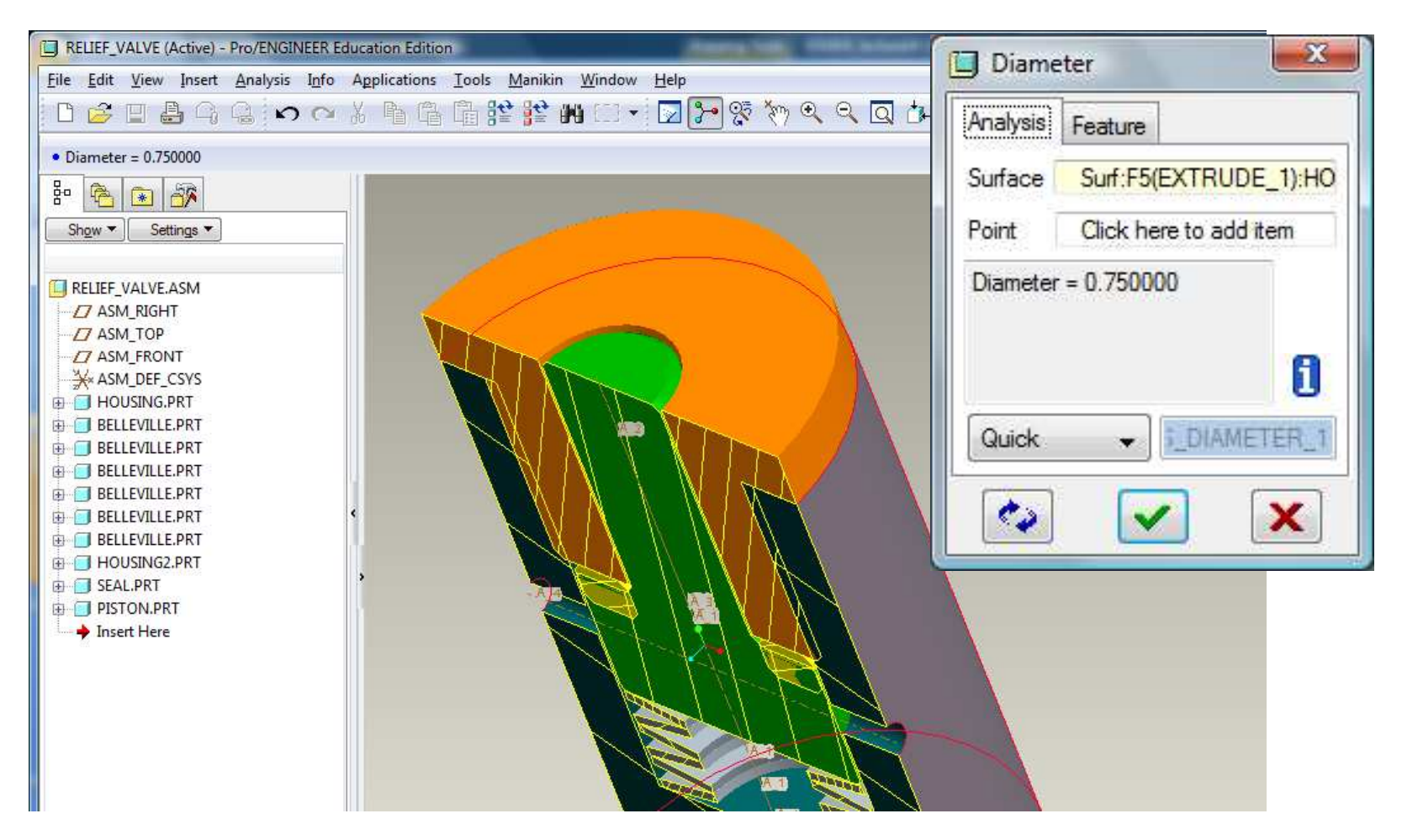

**BCB – Feb. 14, 2012**

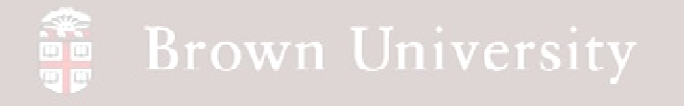

#### **Projection Planes and Quadrants**

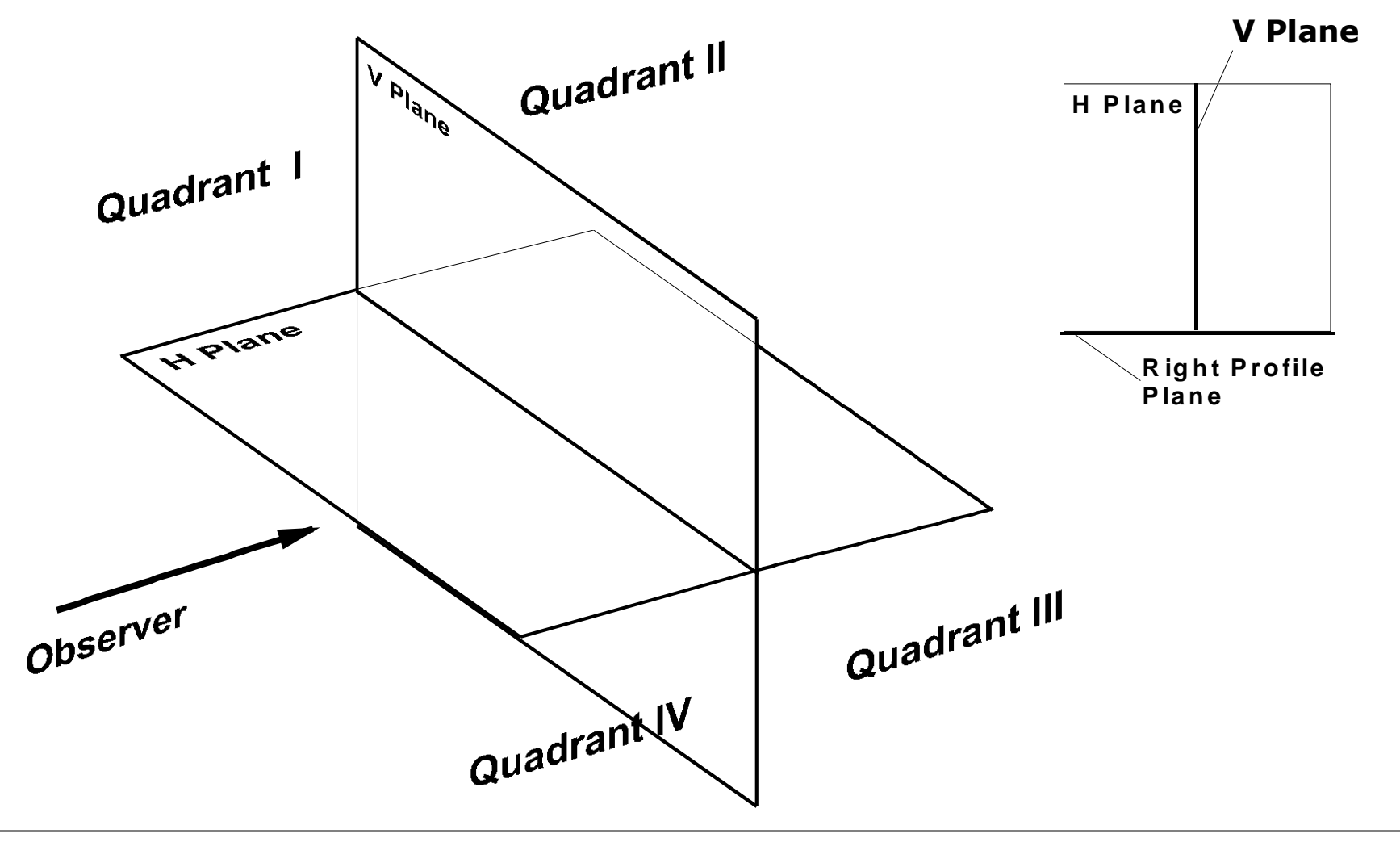

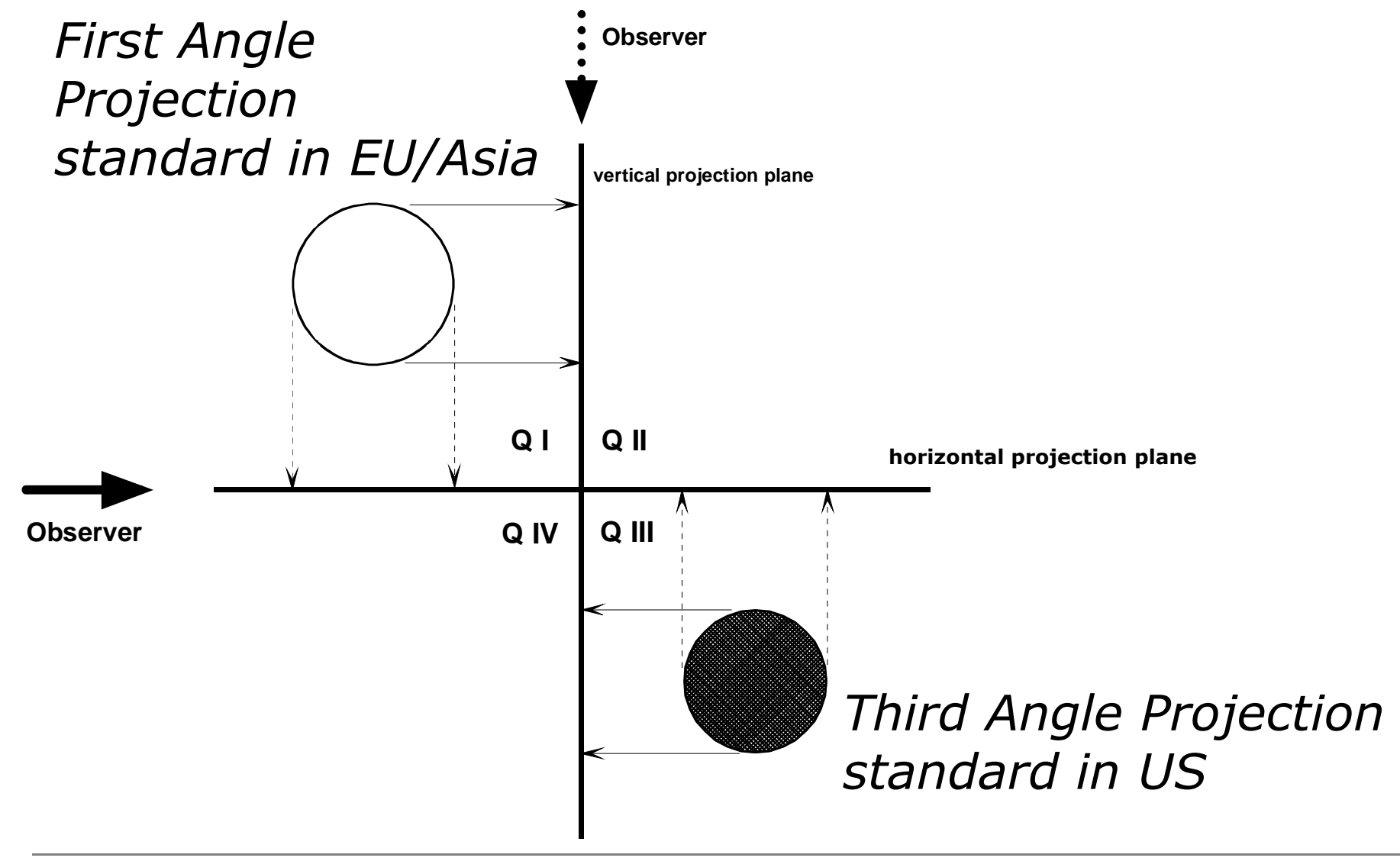

**BCB – Feb. 14, 2012**

### *Flipping of planes into Front View (Vertical) Planefor drawing onto a sheet of paper*

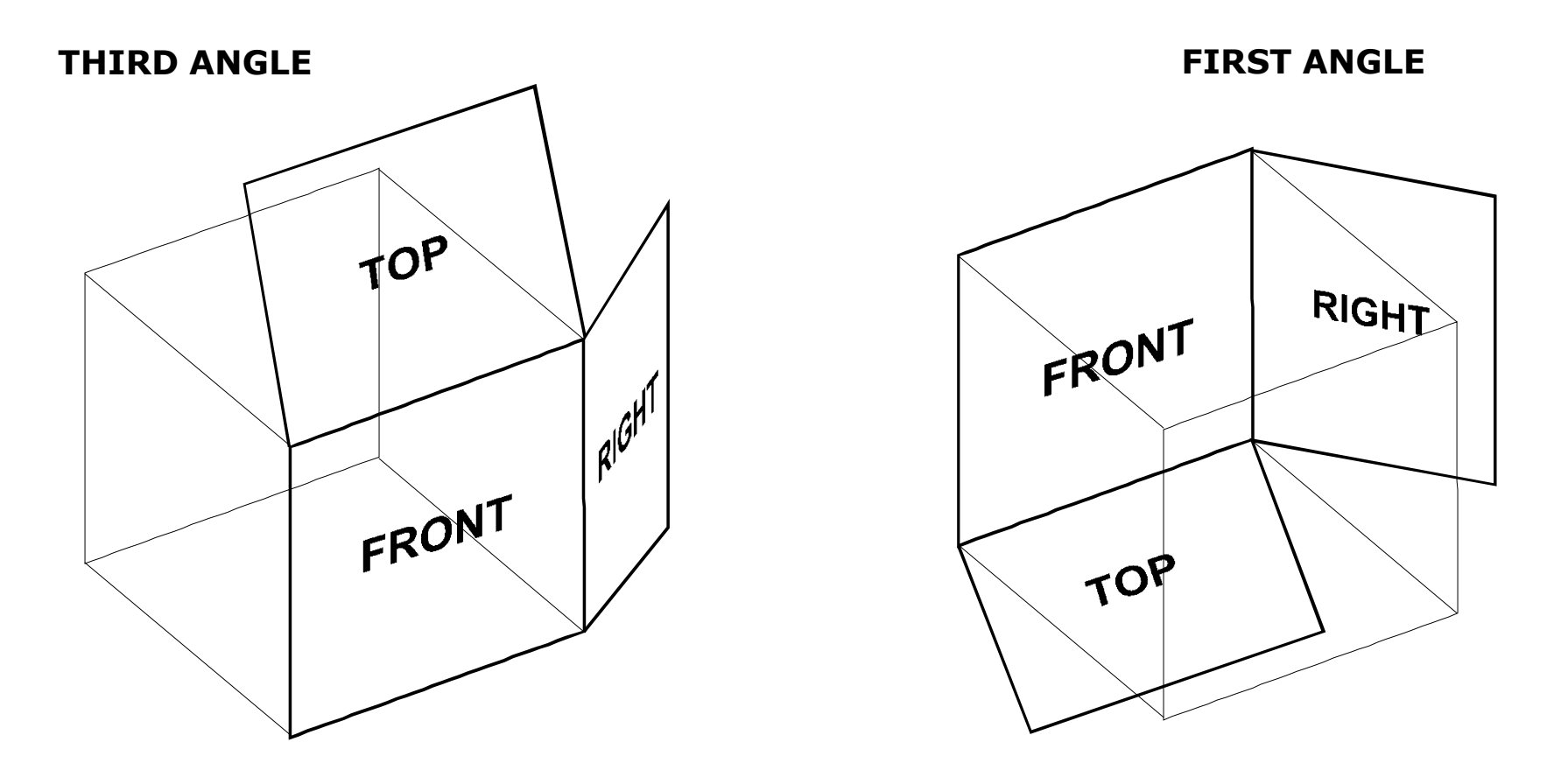

**BCB – Feb. 14, 2012**

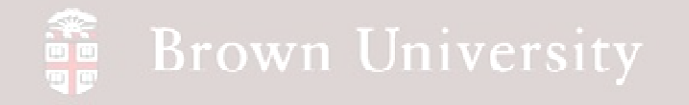

### *Third Angle Views of an Object*

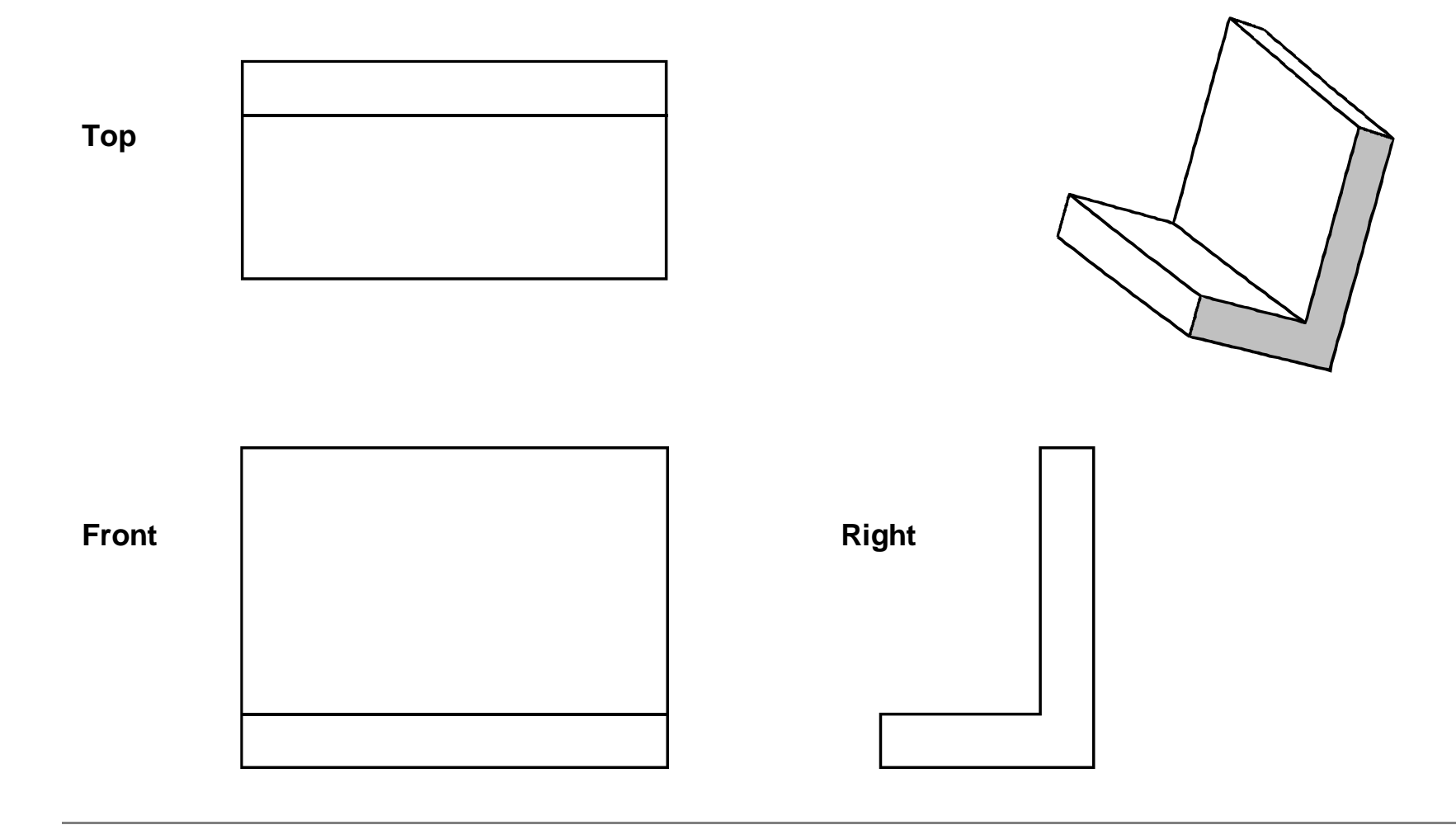

**BCB – Feb. 14, 2012**

### *Engineering Drawing in third angle projection*

![](_page_13_Figure_3.jpeg)

*Engineering Drawing in first angle projection*

![](_page_14_Figure_3.jpeg)

**BCB – Feb. 14, 2012**

![](_page_15_Picture_0.jpeg)

![](_page_15_Figure_2.jpeg)

**BCB – Feb. 14, 2012**

![](_page_16_Picture_0.jpeg)

#### Open piston.prt

![](_page_16_Figure_3.jpeg)

**BCB – Feb. 14, 2012**

![](_page_17_Picture_0.jpeg)

Create a new drawing:

- File > New
- Select the Drawing radio button
- Type the name of the part (piston) so the files can be easily associated

![](_page_17_Picture_6.jpeg)

![](_page_18_Picture_0.jpeg)

![](_page_18_Figure_2.jpeg)

**BCB – Feb. 14, 2012**

![](_page_19_Picture_0.jpeg)

Create a General View:

#### • RMB

- Insert General View…
- LMB where the center of

the first view should appe

![](_page_19_Picture_50.jpeg)

**BCB – Feb. 14, 2012**

![](_page_19_Picture_9.jpeg)

![](_page_20_Picture_0.jpeg)

Our component appears with the Drawing View dialog box

![](_page_20_Picture_3.jpeg)

**BCB – Feb. 14, 2012**

![](_page_21_Picture_0.jpeg)

In Drawing View dialog:

- Select View Type
- In the View Orientation section select the FRONT model view
- Select Apply

![](_page_21_Picture_47.jpeg)

![](_page_22_Picture_0.jpeg)

![](_page_22_Picture_60.jpeg)

- Click on View Display**1**
- Select No Hidden from Display **2**

#### style

- Select Dimmed from the Tangent **3**
- edges display style**4**

Click Ok

**BCB – Feb. 14, 2012**

![](_page_23_Picture_0.jpeg)

Create a Projected View:

• RMB and Hold on original

view

- Scroll down and LMB on Insert Projection View…
- LMB on location where center of Project View should be

![](_page_23_Picture_7.jpeg)

![](_page_24_Picture_0.jpeg)

Set view properties:

- View display
- Set Display style to No

Hidden

• Set Tangent edges

display style to Dimmed

• Click OK

![](_page_24_Picture_9.jpeg)

![](_page_24_Picture_10.jpeg)

**BCB – Feb. 14, 2012**

#### **Brown University** 論

# EXERCISE – Create a drawing

### Create **ANOTHER** Projected View:

- RMB and Hold on second view
- Scroll down and LMB on Insert
- Projection View…
- LMB on location where center of
- Project View should be

![](_page_25_Picture_8.jpeg)

![](_page_25_Picture_10.jpeg)

![](_page_26_Picture_0.jpeg)

Set view properties again:

- RMB, Properties
- View display
- Set Display style to No Hidden
- Set Tangent edges

display style to Dimmed

• Click OK

![](_page_26_Figure_9.jpeg)

![](_page_27_Picture_0.jpeg)

- Turn off the display of:
	- Datum Planes
	- Datum Axes
	- Datum Points
	- Coordinate Systems
- Repaint
- YOUR SCREEN SHOULD
- LOOK LIKE THIS.

![](_page_27_Picture_61.jpeg)

![](_page_27_Picture_12.jpeg)

![](_page_28_Picture_0.jpeg)

![](_page_28_Picture_1.jpeg)

![](_page_29_Picture_0.jpeg)

- Click Accept All
- Click Close
- Click anywhere in the graphics window to deselect dimensions and axes

![](_page_29_Picture_5.jpeg)

**BCB – Feb. 14, 2012**

![](_page_30_Picture_0.jpeg)

- Move dimension, clip witness lines
- and erase unnecessary dimensions

![](_page_30_Figure_4.jpeg)

![](_page_30_Picture_6.jpeg)